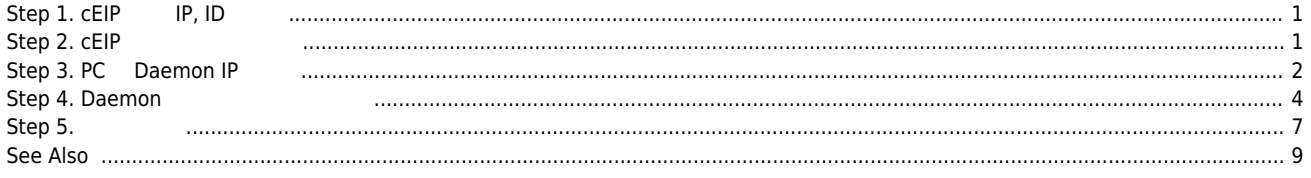

# **cEIP Setup**

 $\times$  cEIP  $\qquad \qquad \ldots$ 

<span id="page-1-0"></span>**Step 1. cEIP IP, ID** 8 ق è **DB GH** cEIP Alternative Alternative Alternative Alternative Alternative Alternative Alternative Alternative Alternative

## **마스터의 IP 설정**

 $\begin{picture}(180,175) \put(0,0){\line(1,0){155}} \put(150,0){\line(1,0){155}} \put(150,0){\line(1,0){155}} \put(150,0){\line(1,0){155}} \put(150,0){\line(1,0){155}} \put(150,0){\line(1,0){155}} \put(150,0){\line(1,0){155}} \put(150,0){\line(1,0){155}} \put(150,0){\line(1,0){155}} \put(150,0){\line(1,0){155}} \put(150,0){$  $\bullet$ 

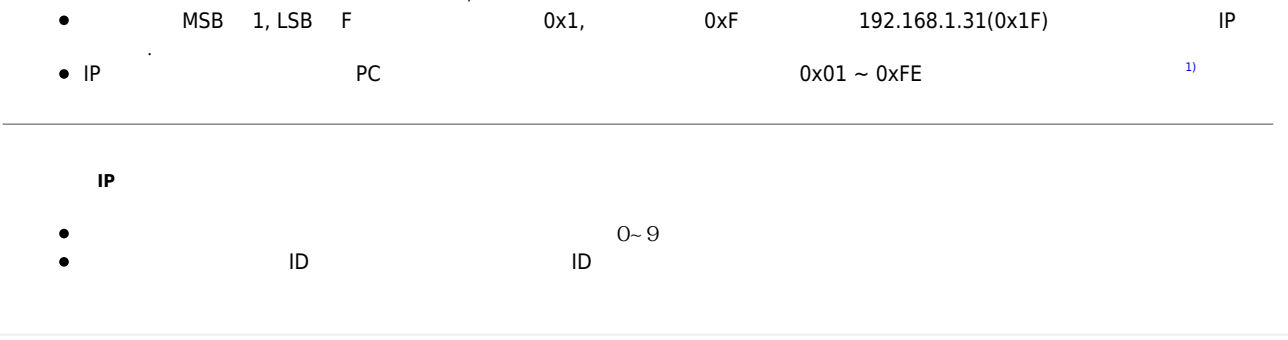

### <span id="page-1-1"></span>**Step 2. cEIP**

- - http://comizoa.co.kr/info/

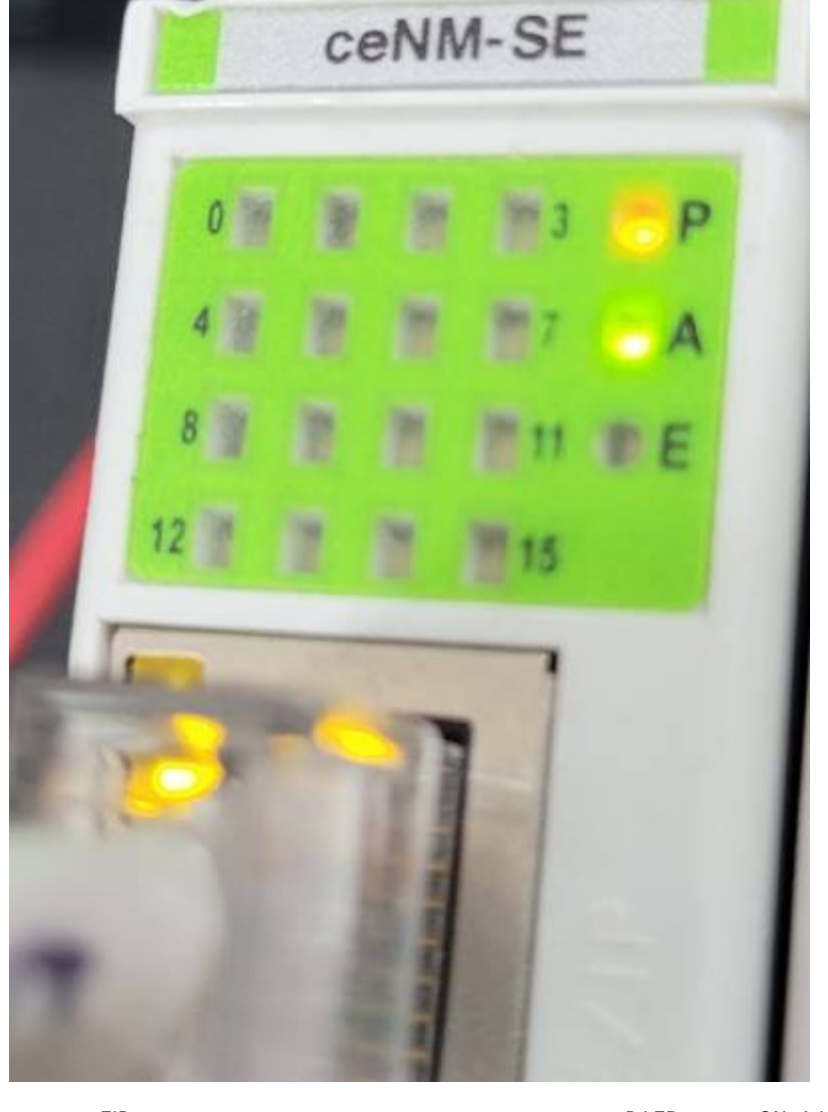

cEIP 전원 연결 및 이더넷 케이블 연결 후 마스터 모듈의 P LED는 항시 ON, A LED는 깜빡이는지 확인

<span id="page-2-0"></span>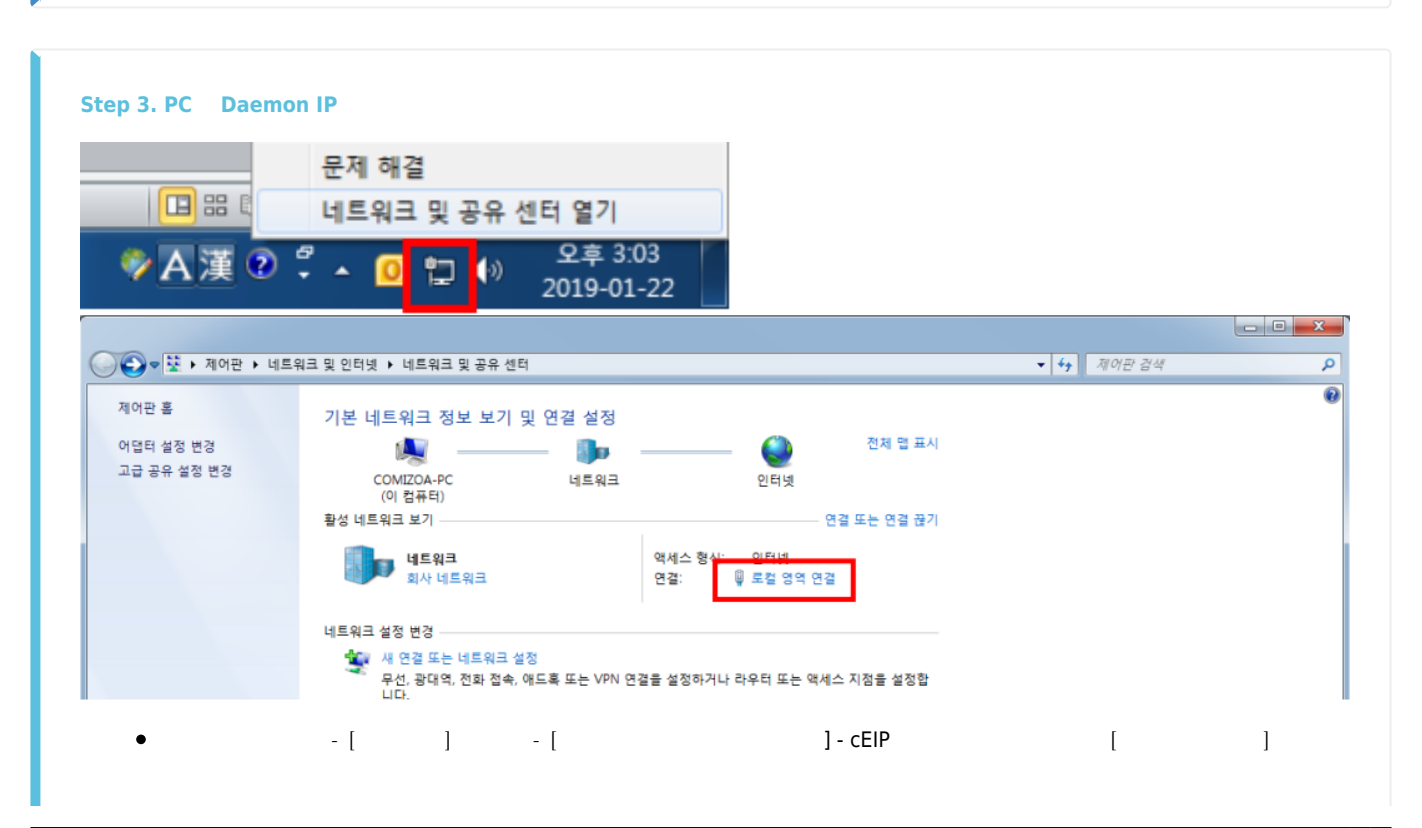

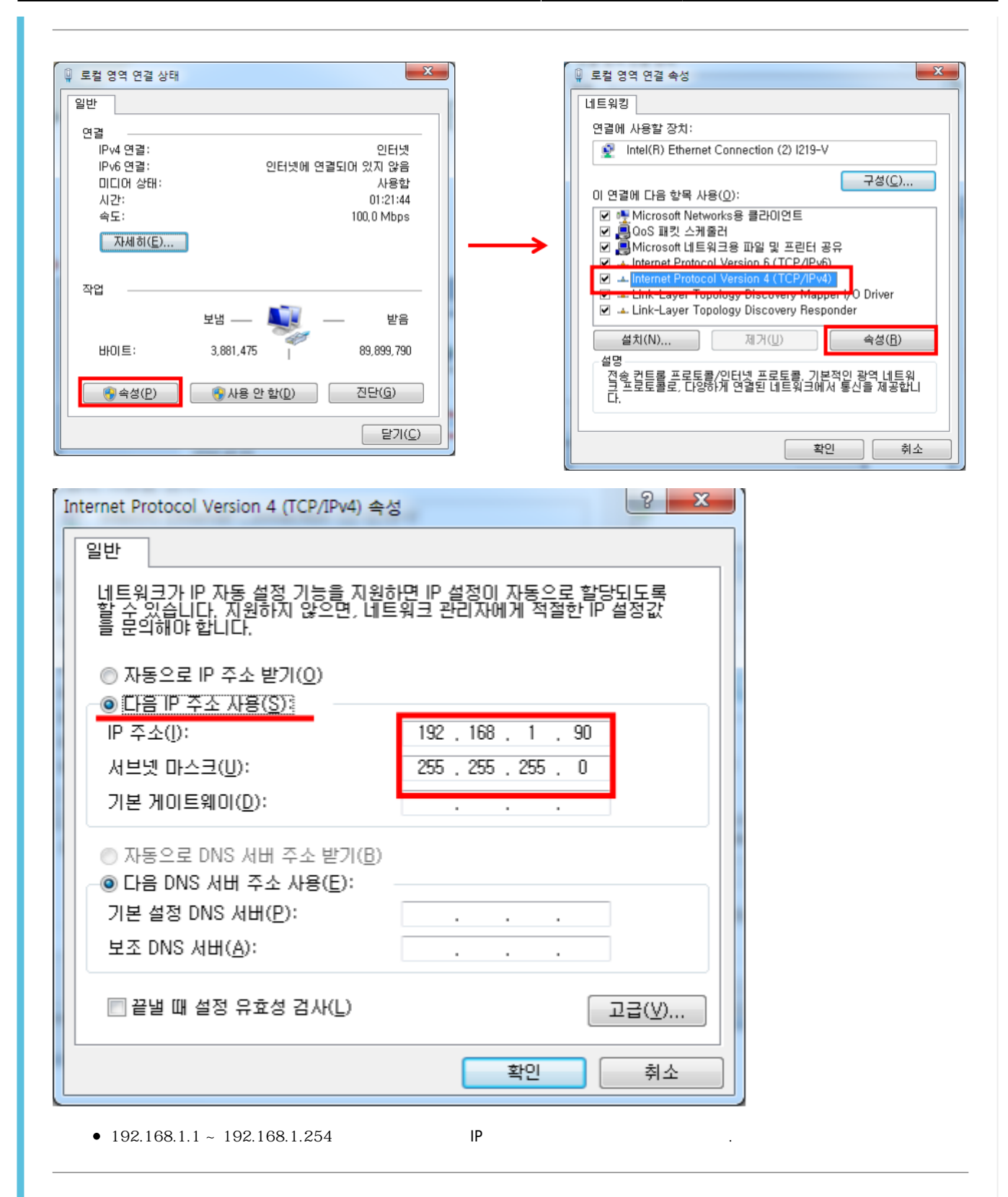

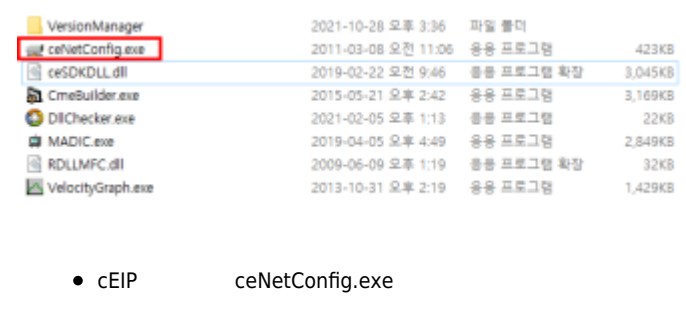

<span id="page-4-0"></span>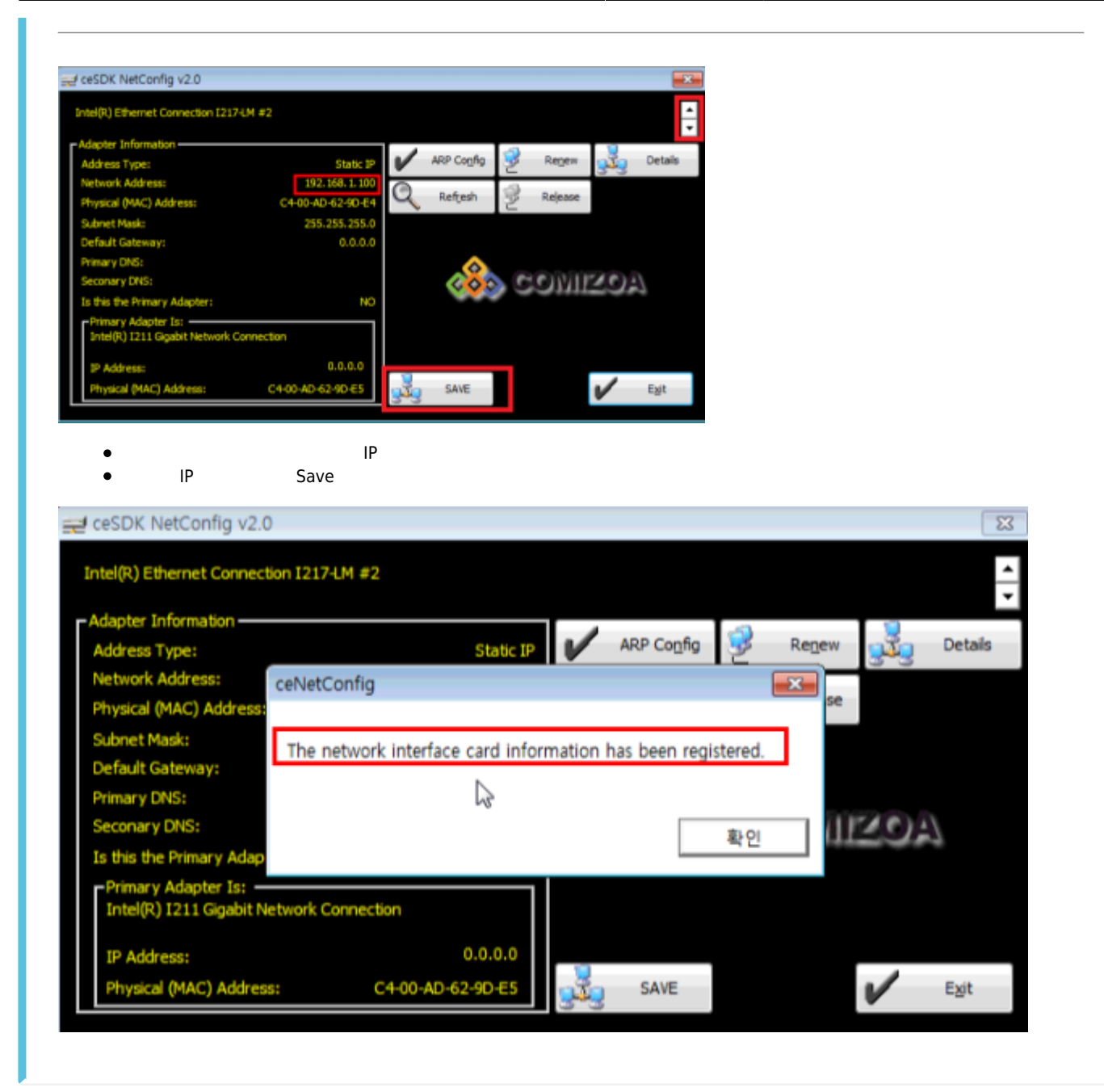

**Step 4. Daemon** 

 $\bullet$ 

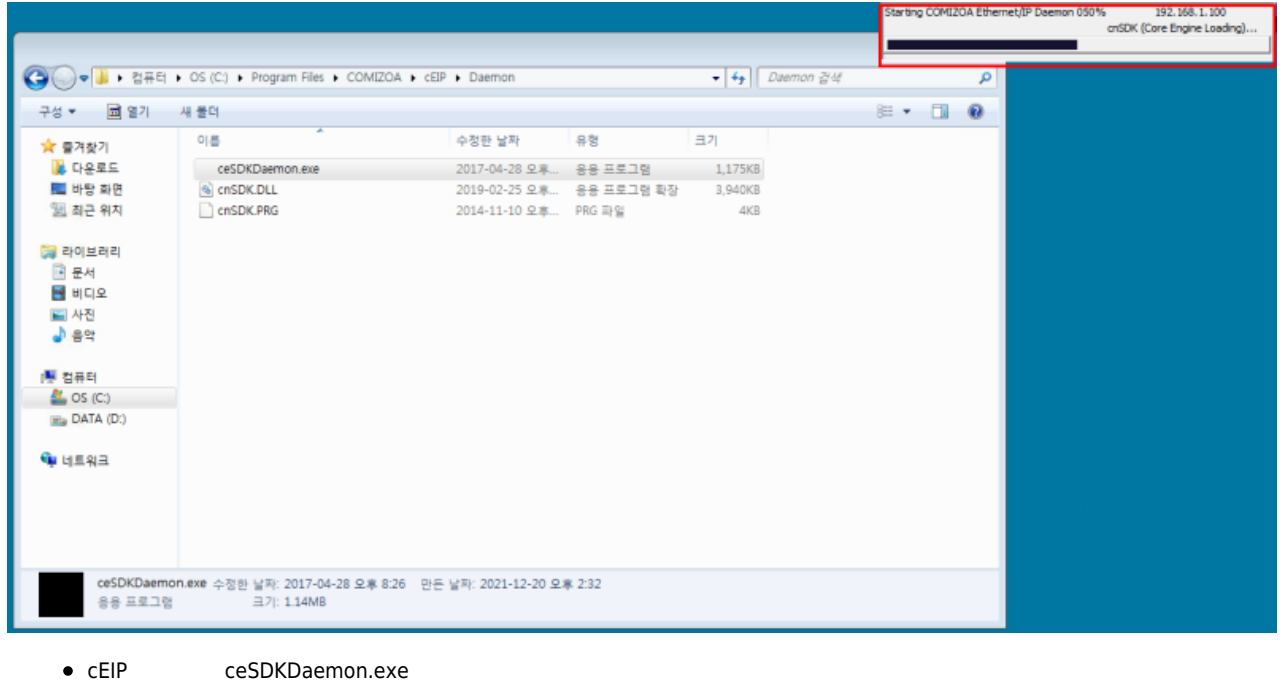

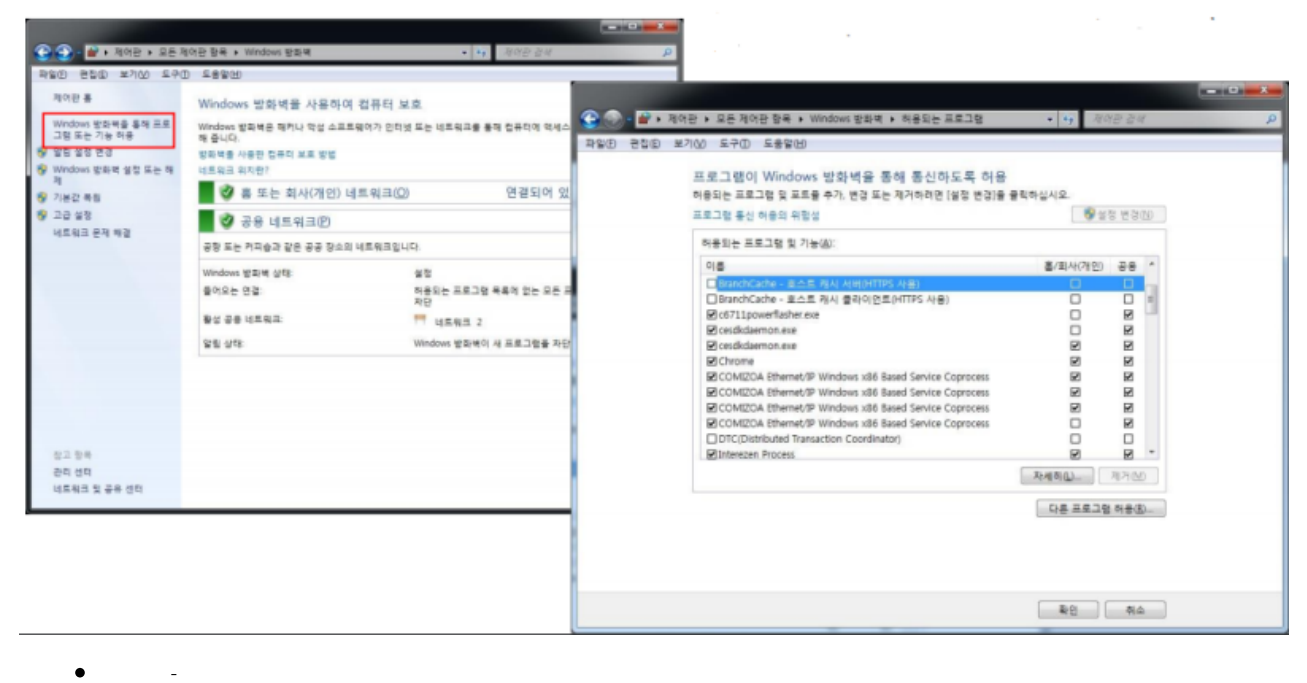

- $\bullet$  $\bullet$ 
	- 다음의 어플리케이션을 개인, 공용에서 모두 허용 1. C6711powerflasher.exe(ceMN-IP, The C6711powerflasher.exe(ceMN-IP, The C6711powerflasher.exe(ceMN-IP, The C67

 $IP$  +  $IP$  +  $PI$  +  $PI$  +

- 2. Cesdkdaemon.exe
- 3. COMIZOA Ethernet/IP Windows x86 Based Service Coprocess

2024/03/07 11:08 6/10 cEIP Setup

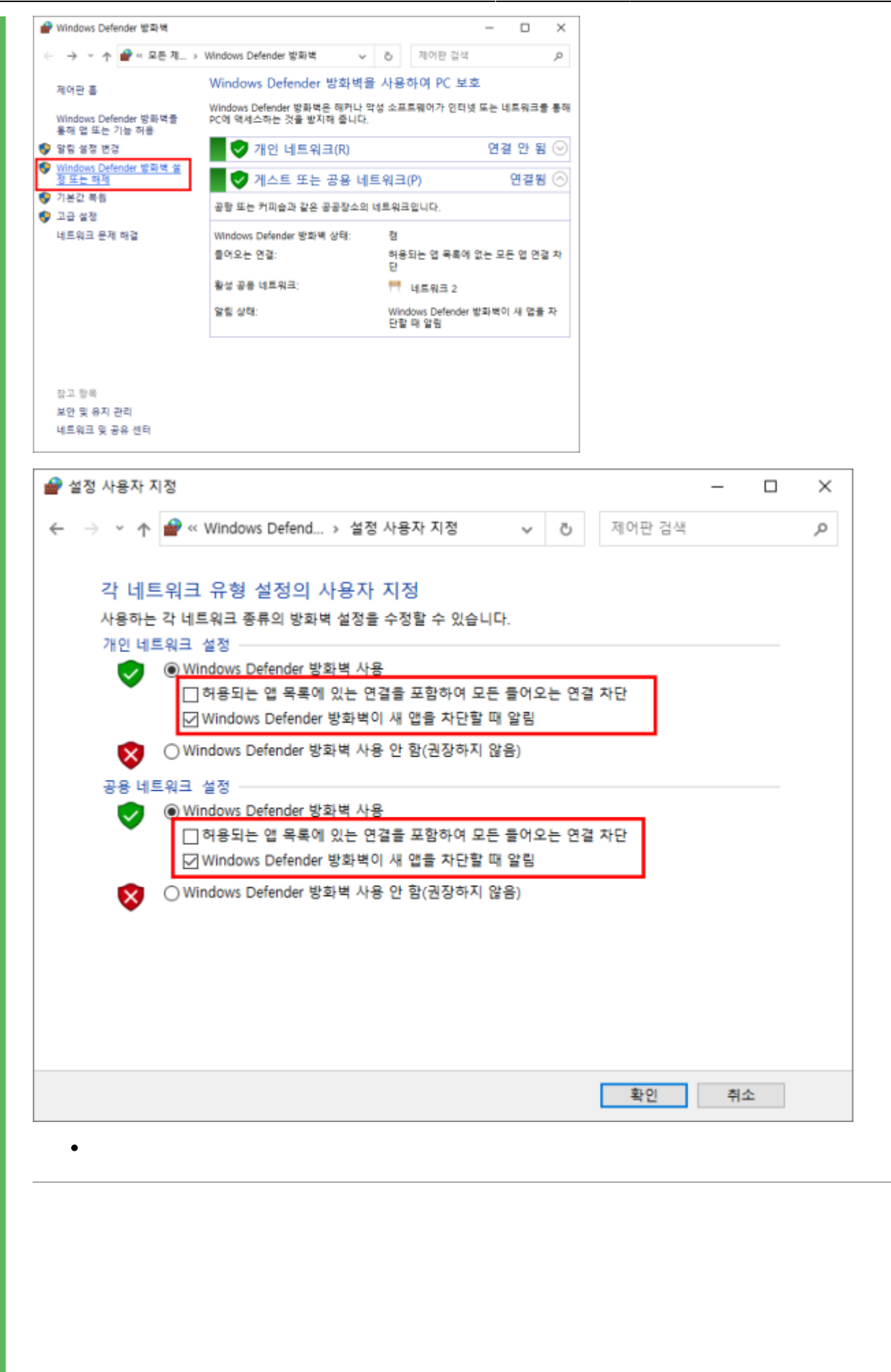

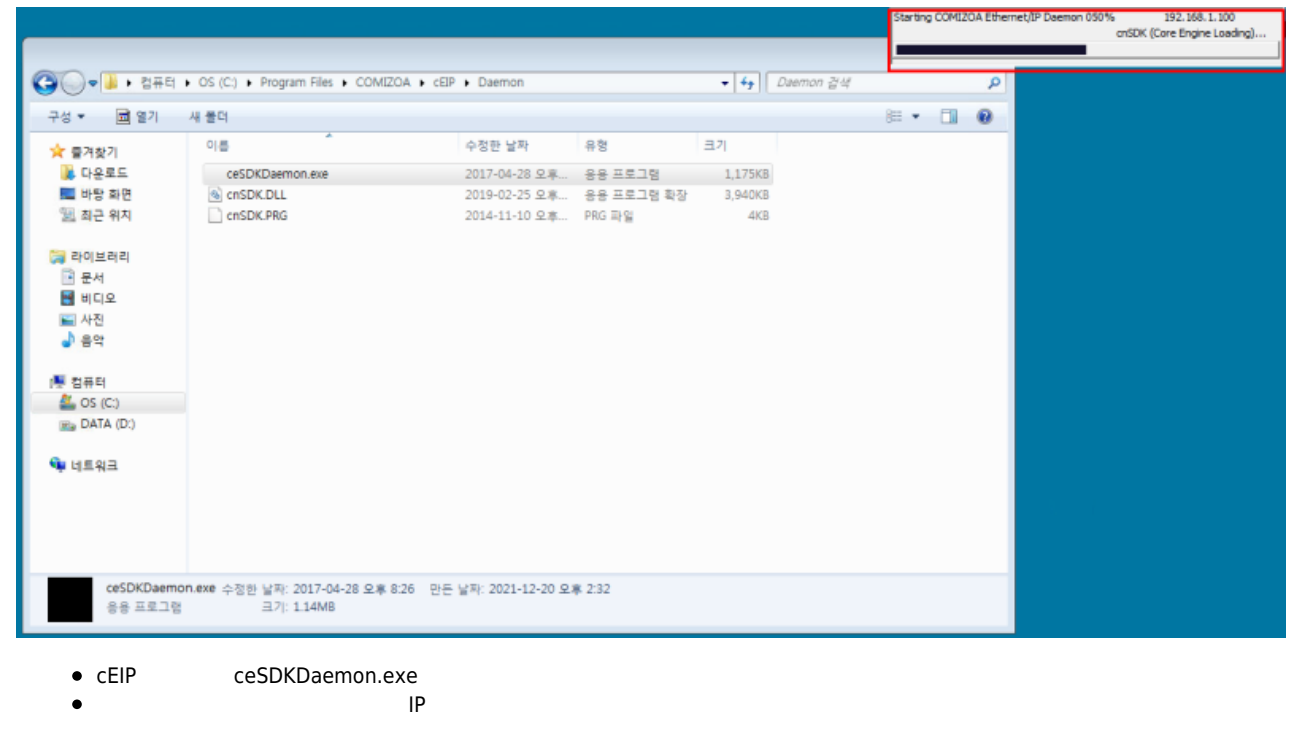

#### <span id="page-7-0"></span>**Step 5.**

#### **MADIC으로 노드 확인**

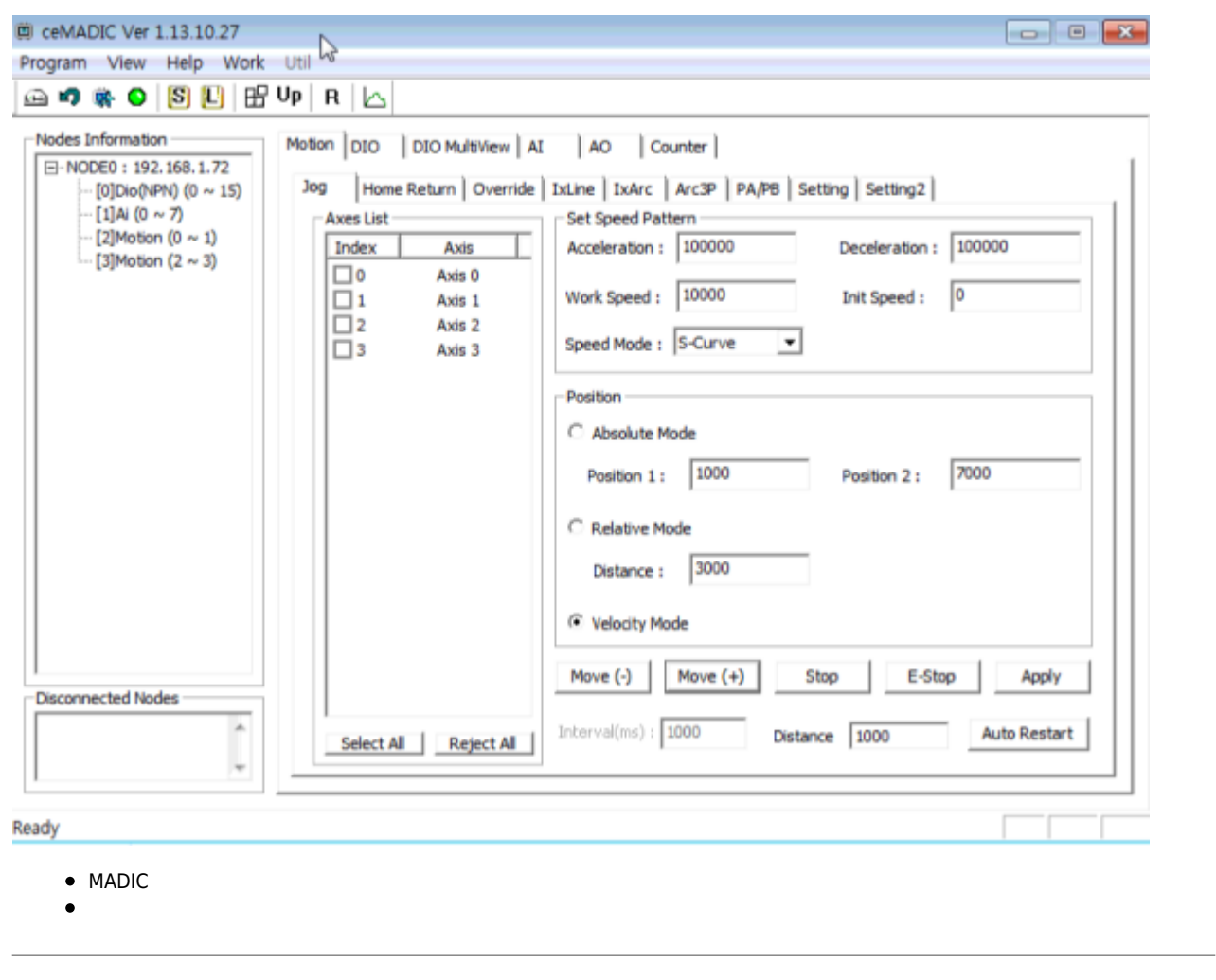

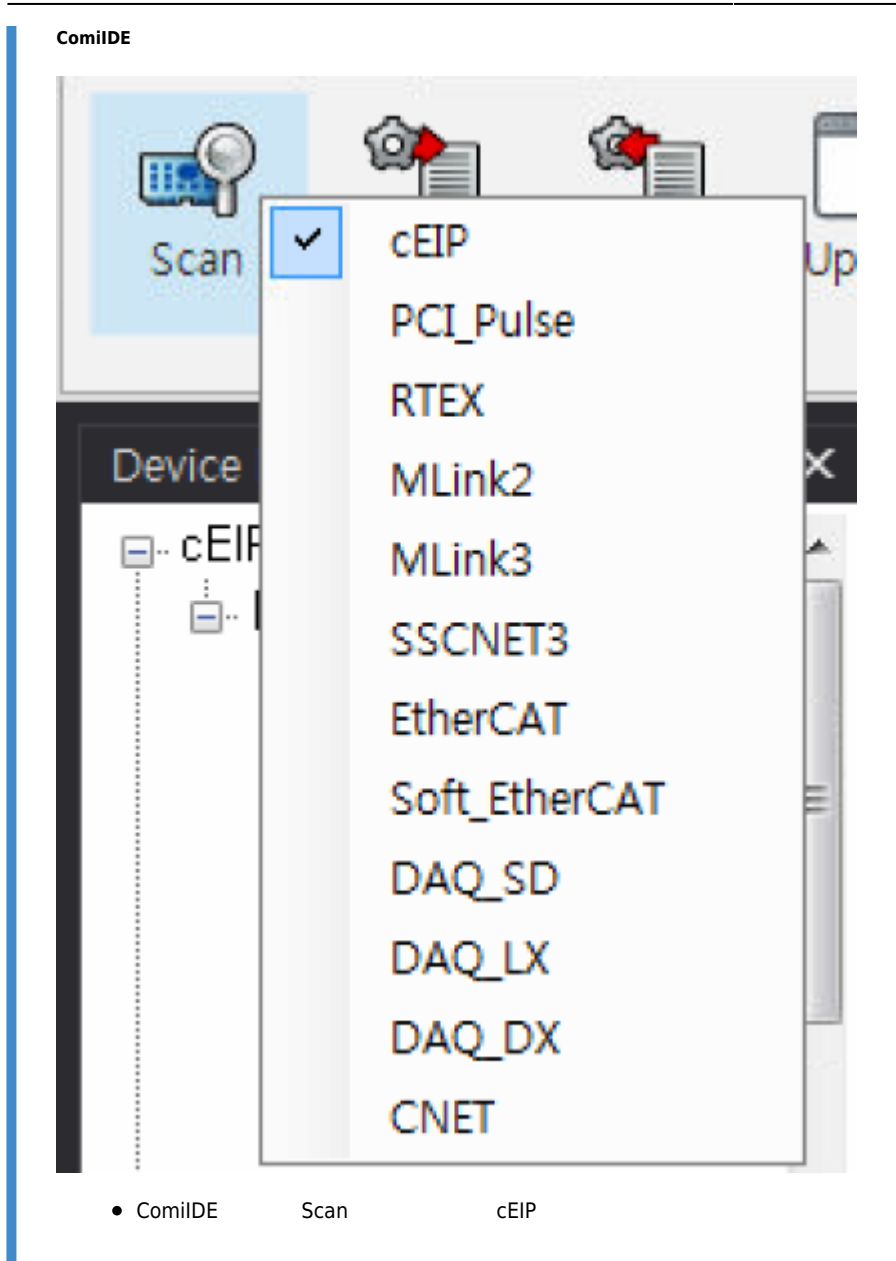

2024/03/07 11:08 9/10 cEIP Setup

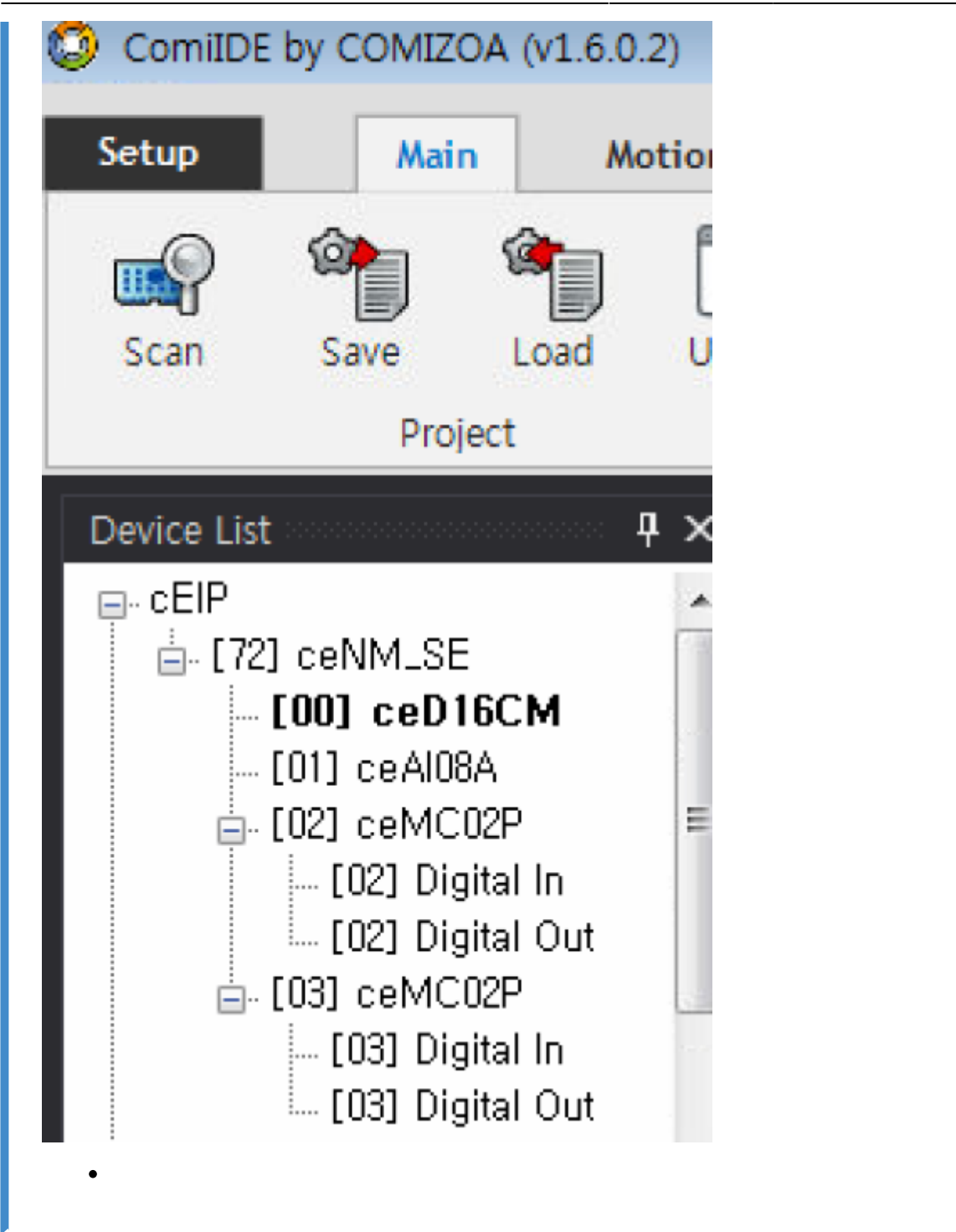

<span id="page-9-0"></span>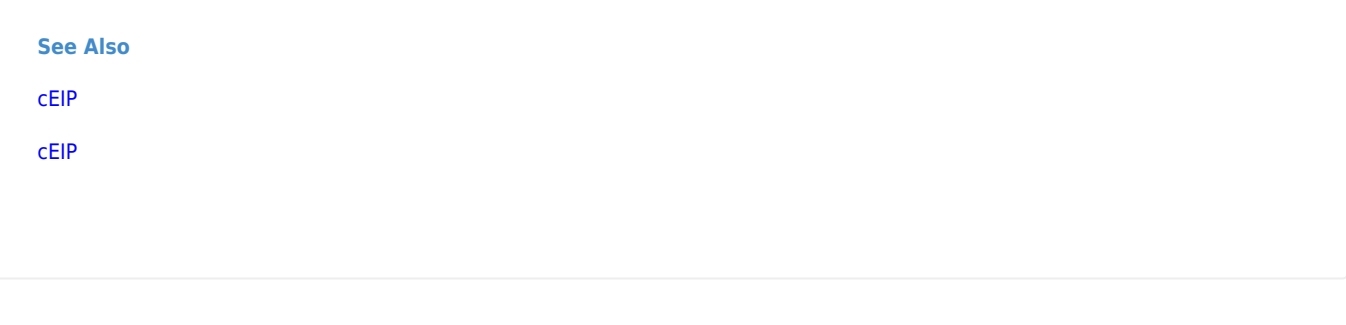

 $0, 255$ 

[1\)](#page--1-0)

- - http://comizoa.co.kr/info/

Permanent link: **[http://comizoa.co.kr/info/faq:downloadandsetup:ceip:00\\_ceip\\_setup](http://comizoa.co.kr/info/faq:downloadandsetup:ceip:00_ceip_setup)**

Last update: **2021/12/23 10:23**